# **IP Speaker User Manual**

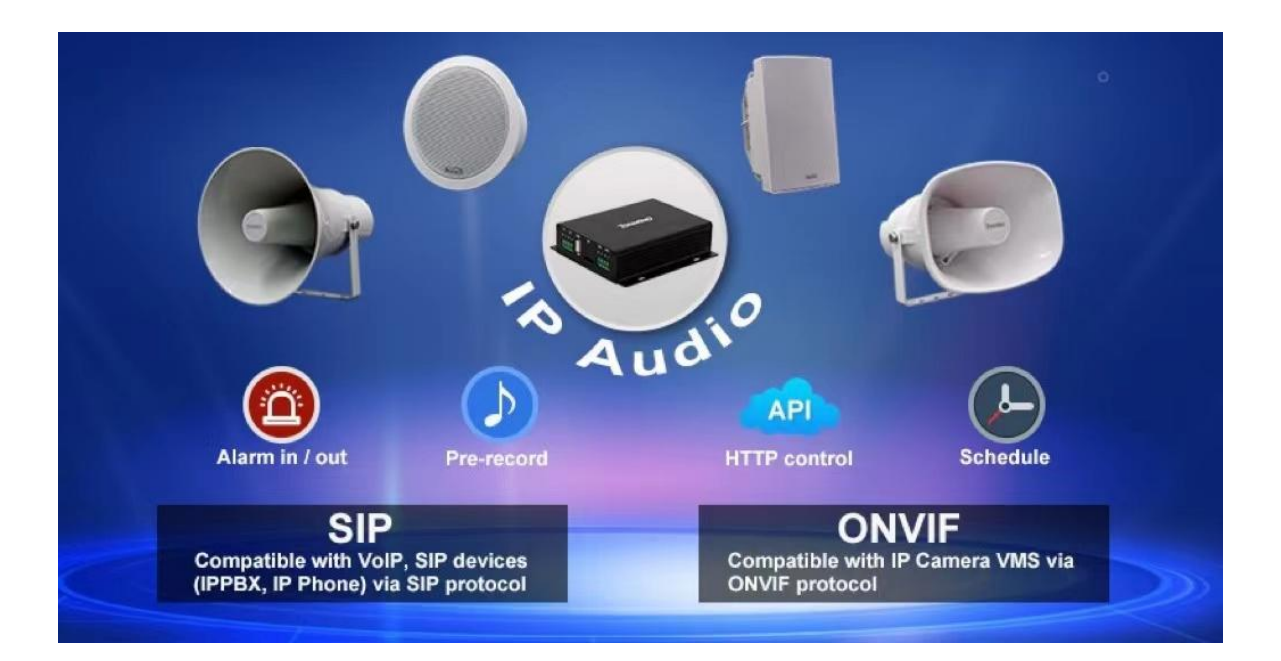

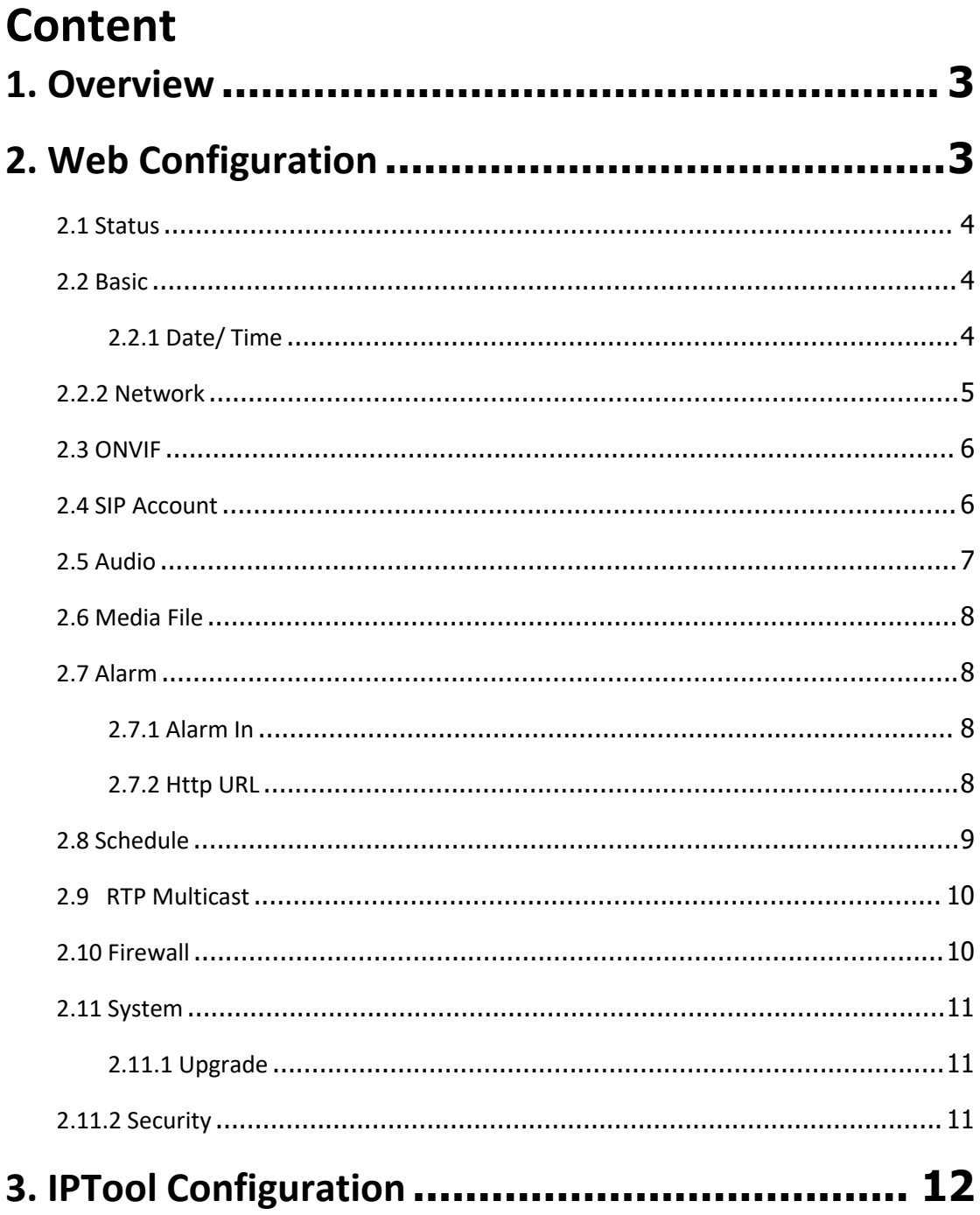

## <span id="page-2-0"></span>**1. Overview**

IP Speaker series is IP based paging speaker. They have different shape, materials and design which can be easy installed in indoor and outdoor environment. The IP speakers are well compatible with SIP & ONVIF protocol that can be used in VoIP and security field. Up to 10 RTP multicast address enable to arrange different paging solutions. Alarm in and HTTP URL are able to combine with alarm system. Prerecorded message and schedule broadcasting to meet various paging demands. The 48K OPUS Audio Codec enables excellent sound quality to make announcement, play background music, security alarm in school, factory and hospital, etc.

## <span id="page-2-1"></span>**2. Web Configuration**

Web configuration includes complete function setting . When the device and your computer are connected to a same network, please open a browser and type in <http://192.168.5.200,> then log in with defaulted username and password as below. Username: admin

Password: tm1234

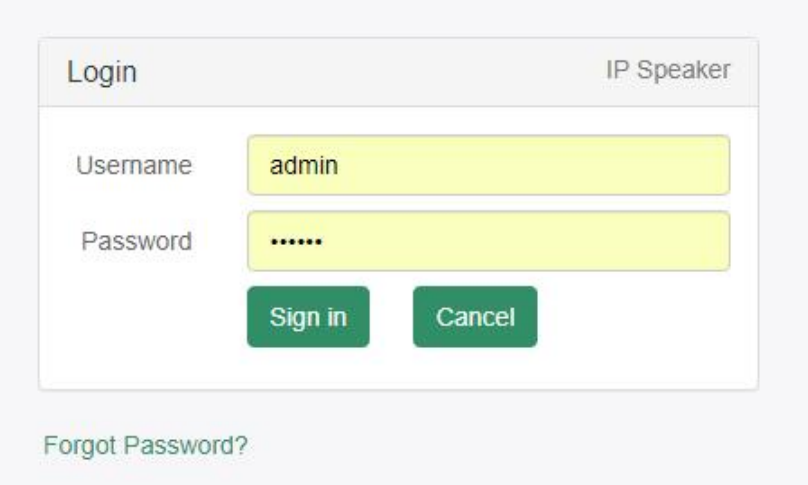

#### <span id="page-3-0"></span>**2.1 Status**

You can check out firmware version, free space and two SIP accounts status of IP speaker, also can locate the current network information here, like MAC, IP address and gateway etc.

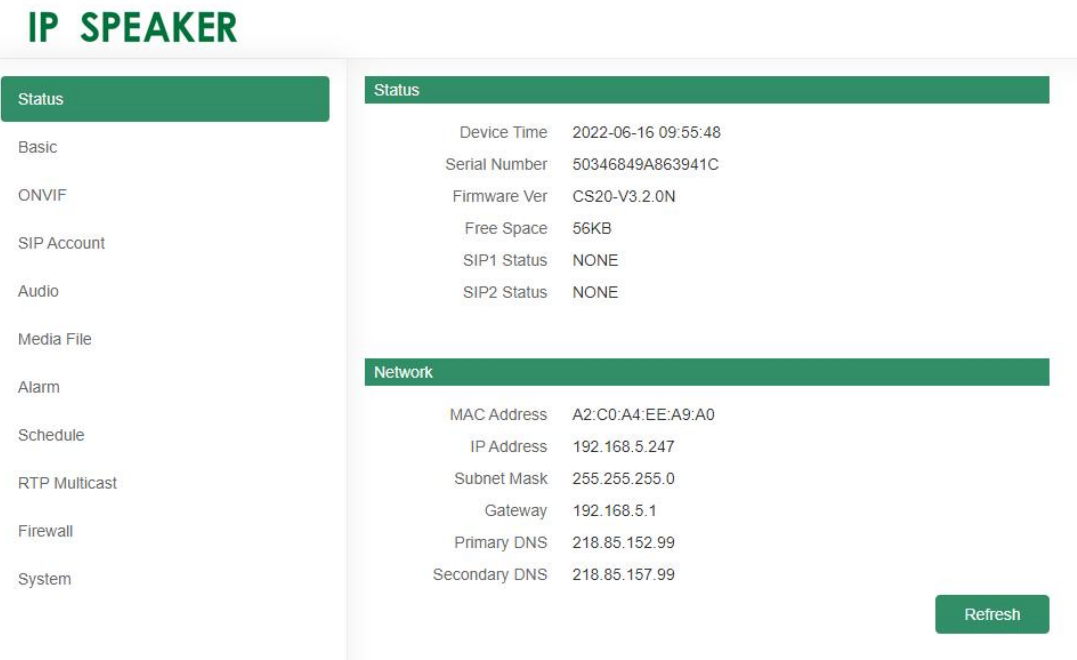

## <span id="page-3-1"></span>**2.2 Basic**

#### <span id="page-3-2"></span>**2.2.1 Date/ Time**

There are two update modes for time: NTP/ local time, choose one and set the time zones, NTP sever and interval can choose default setting, then save the configuration.

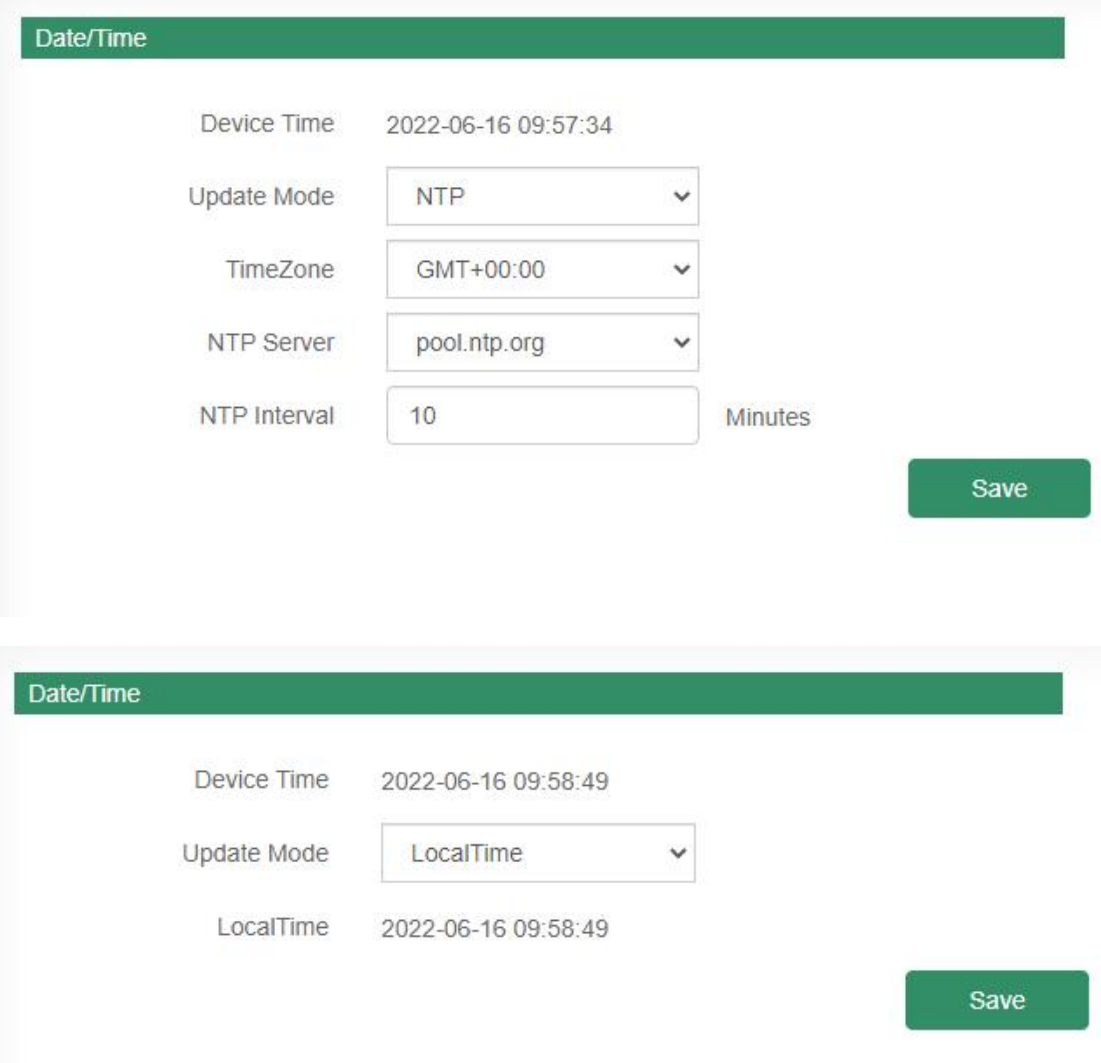

#### <span id="page-4-0"></span>**2.2.2 Network**

When you choose DHCP and save it, IP address will be created automatically by a DHCP server, then you need to login again with the new IP address on browser: 192.168.5.XXX.

Status IP address: it is a default IP and will not be changed as following.

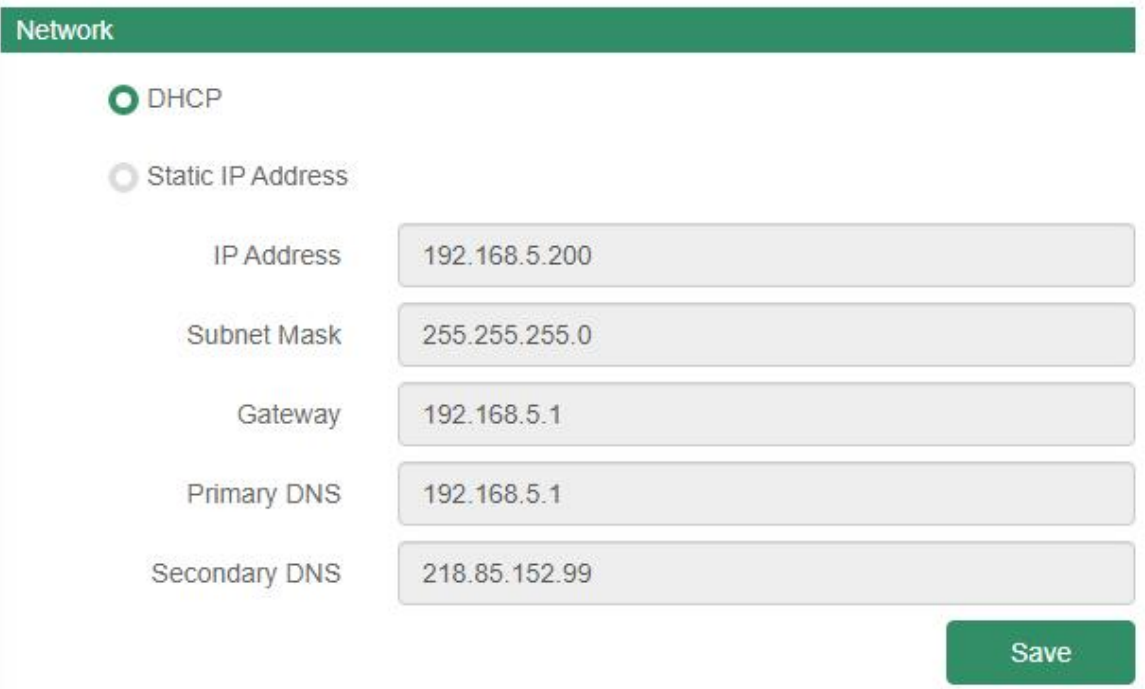

## <span id="page-5-0"></span>**2.3 ONVIF**

Select Enable ONVIF, then the device be searched by ONVIF VMS.

Default user name: admin, password:tm1234.

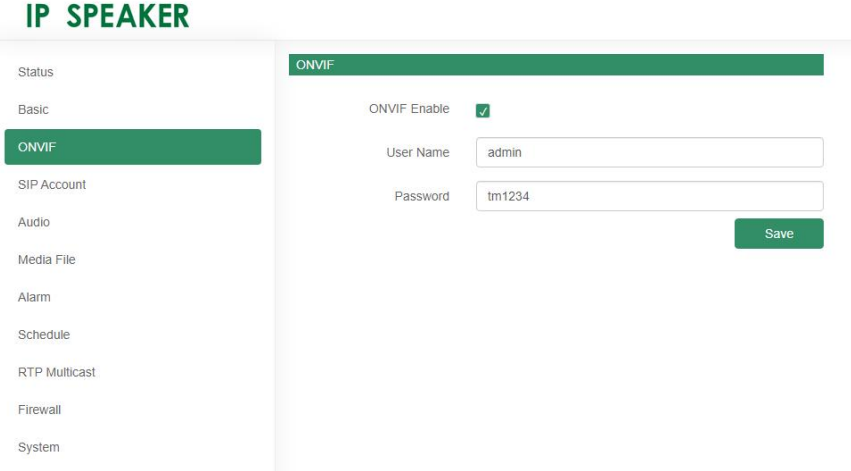

### <span id="page-5-1"></span>**2.4 SIP Account**

Each speaker has two SIP accounts, put SIP extension messages into the blanks and save the configuration, then you can check if it registers successfully or not on status.

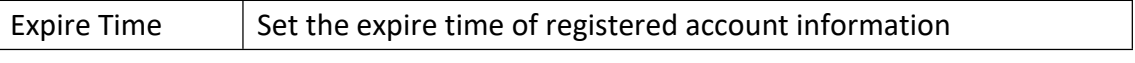

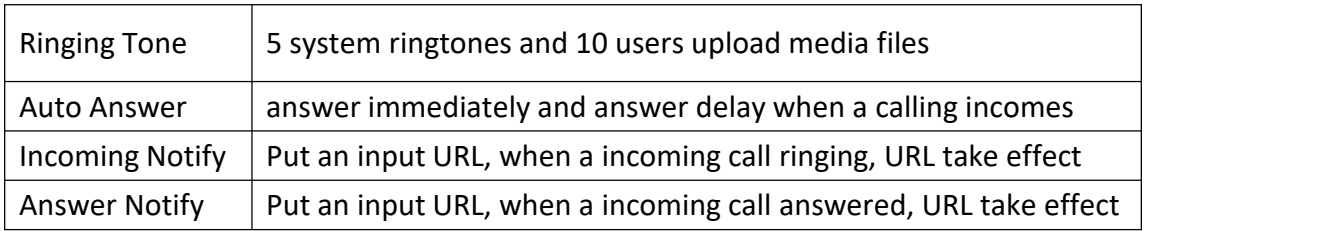

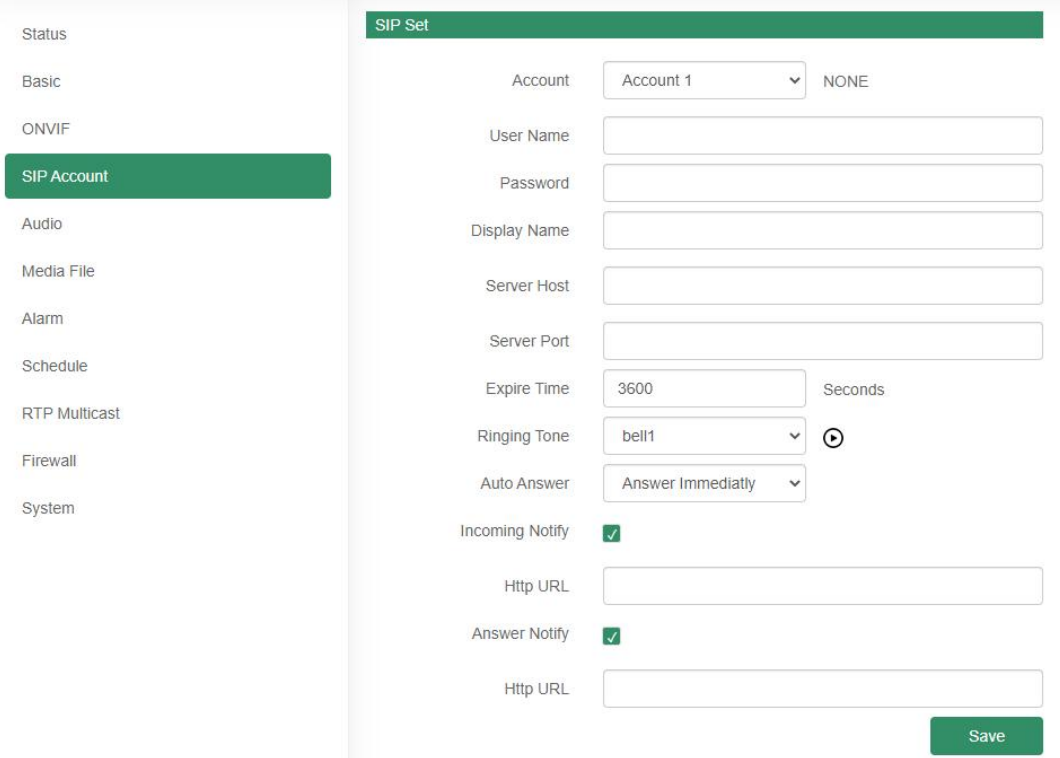

## <span id="page-6-0"></span>**2.5 Audio**

Out volume: adjust mic and output volume at 0-100.

Jitter buffer: to make the audio more stable.

Amp auto off: It's set defaulted as ON, then there is no noise when not broadcasting.

Code setting: four audio codes to compatible with major audio sources.

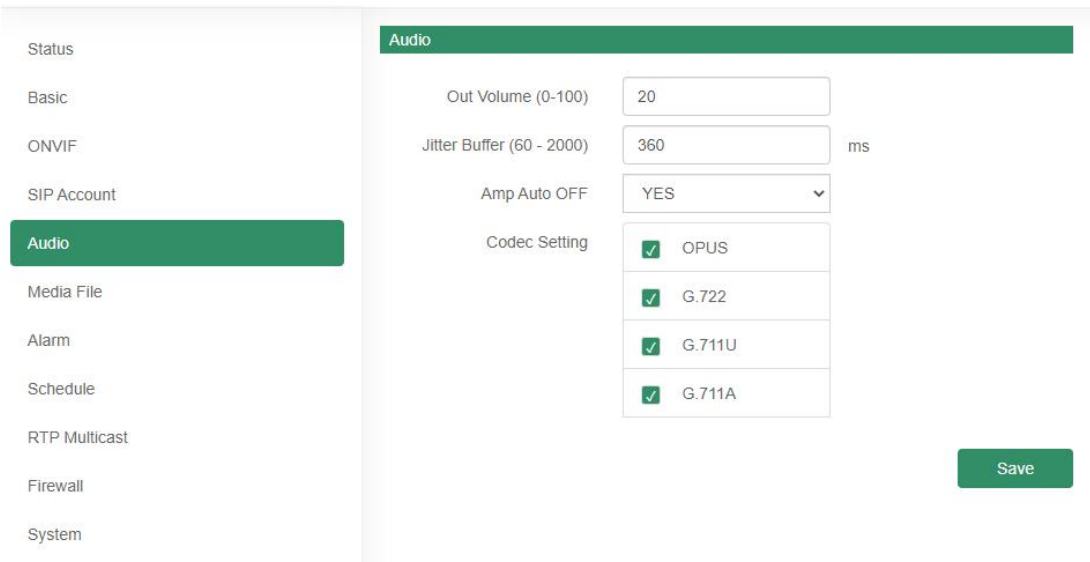

#### <span id="page-7-0"></span>**2.6 Media File**

There are five system ringtones, and you can upload 10 media files as customers' demands: music, announcement, bells, etc.

### <span id="page-7-1"></span>**2.7 Alarm**

#### <span id="page-7-2"></span>**2.7.1 Alarm In**

enable the alarm, select a file and cycle mode, then save setting. and the connect alarm device to the alarm input port in IP speaker.( currently only SIP-S21T horn speaker support)

#### <span id="page-7-3"></span>**2.7.2 Http URL**

User can control the alarm by HTTP URL:

- (1) Enable the selection;
- (2) Open any browser you have in computer;
- (3) Put the URL as the following examples, enter it.

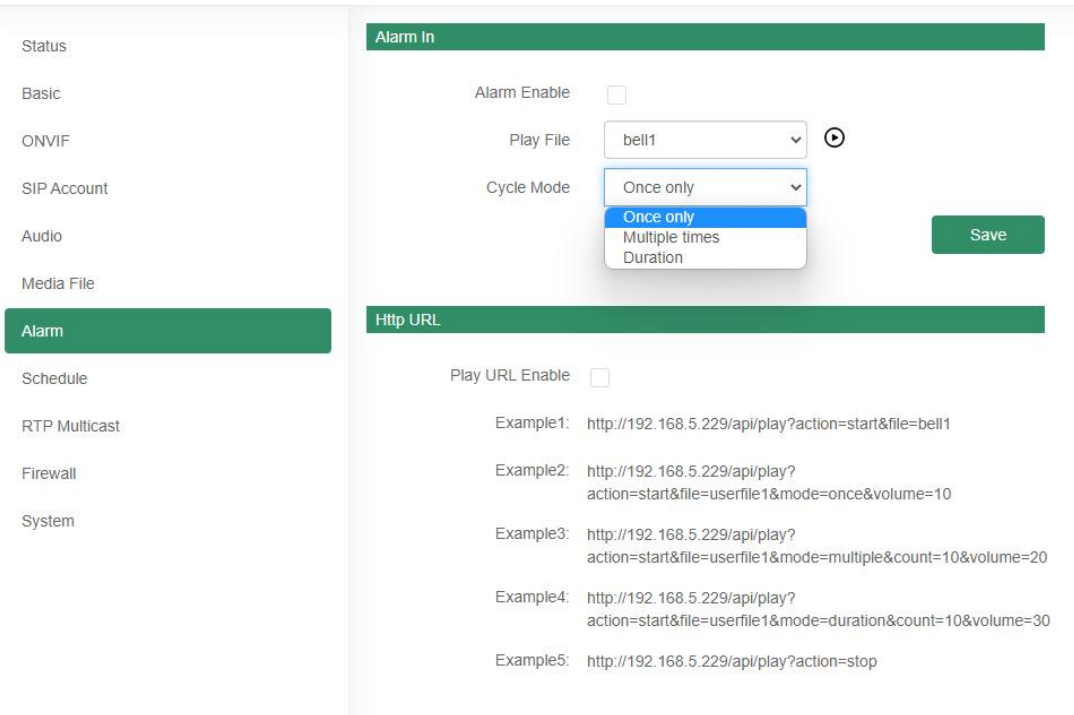

## <span id="page-8-0"></span>**2.8 Schedule**

This function is widely use in school, factory and office projects. Making a regular bell, announcement and alarm.

Enable the schedule, you can name the schedule. then setting it step by step.

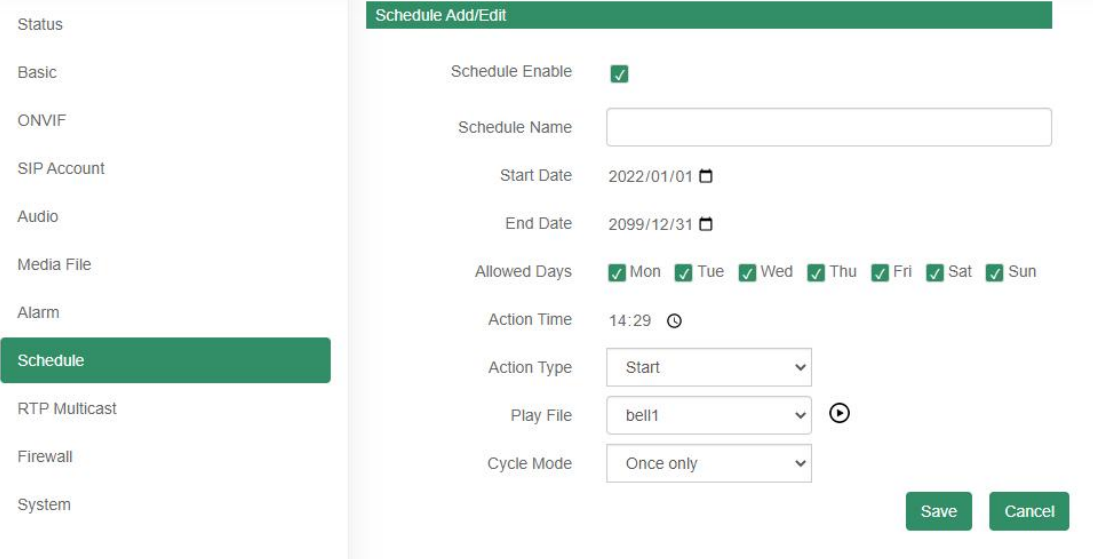

### <span id="page-9-0"></span>**2.9 RTP Multicast**

There are 10 RTP addresses can be received for each device, please note that: port numbers do not use continuous numbers when setting the same RTP addresses. Use discontinuous numbers. eg:

239.255.1.2:8000,239.255.0.1:8001,239.255.0.1:8002(×)

239.255.0.1:8000,239.255.0.1:8002,239.255.0.1:8004 (√)

- Multicast address range: 224.0.0.0-239.255.255.
- Ports range: 1024-65536
- Use IP Tool, Audio manager and PA System to make RTP multicast.

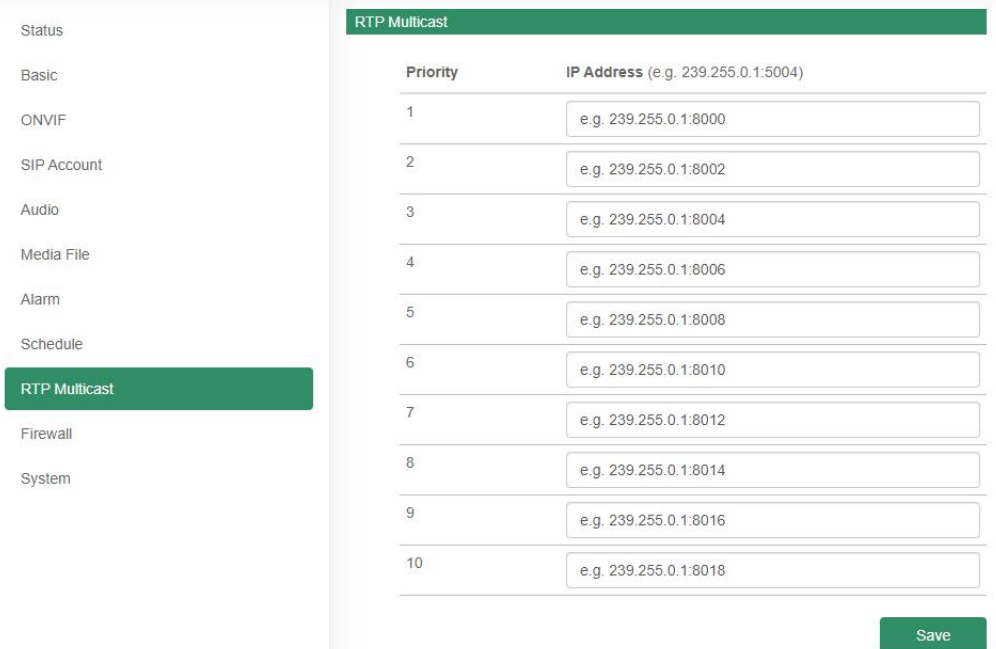

#### <span id="page-9-1"></span>**2.10 Firewall**

This function is use to protect your network safety. You can edit the firewall automatic defence rules as you need as follows.

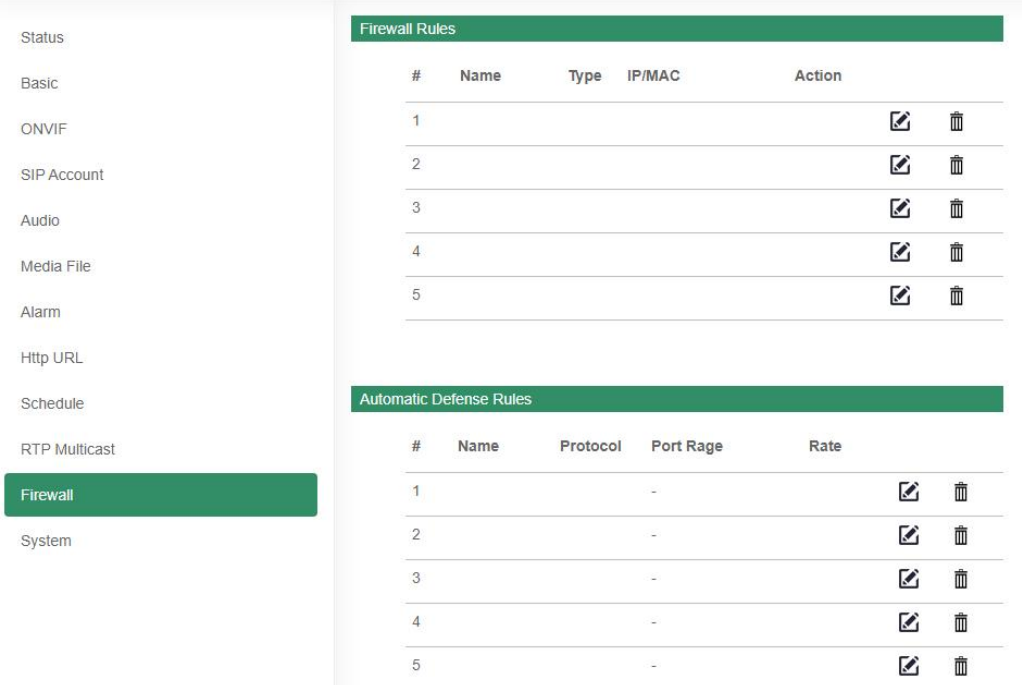

## <span id="page-10-0"></span>**2.11 System**

#### <span id="page-10-1"></span>**2.11.1 Upgrade**

When reboot and reset the system, system will turn to original setting, and you need to re-login the web page.

How to upgrade IP Speaker firmware version in web interface?

- (1) Select the latest version firmware CS20-xxx-bin.
- (2) Click upgrade to refresh, it would require about 20s.
- (3) Re-login the web interface, latest version has upgraded.

#### <span id="page-10-2"></span>**2.11.2 Security**

Set a new user name and password as you need, save the configuration and restart login.

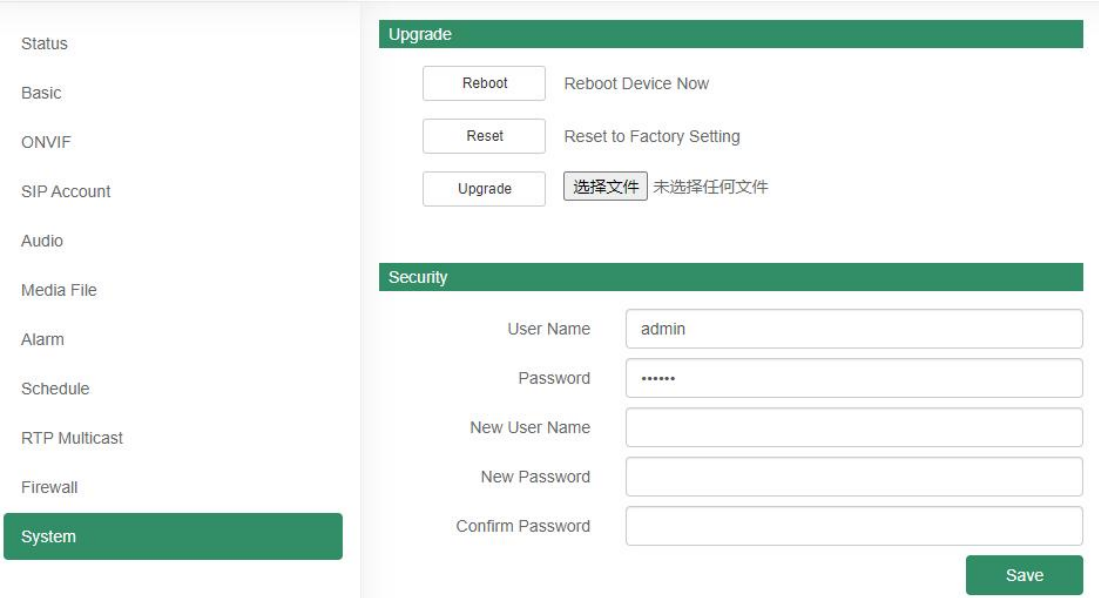

## <span id="page-11-0"></span>**3. IPTool Configuration**

Apart from Web configuration, IPTool is the other option that configure quickly basic information such as SIP account setting, volume setting, RTP Multicast setting, upgrade. Please follow below steps.

(1) Download IPTool (contact sales or support to get one).

(2) Enter IPTool, scan local network, the device will appear and then start setting.

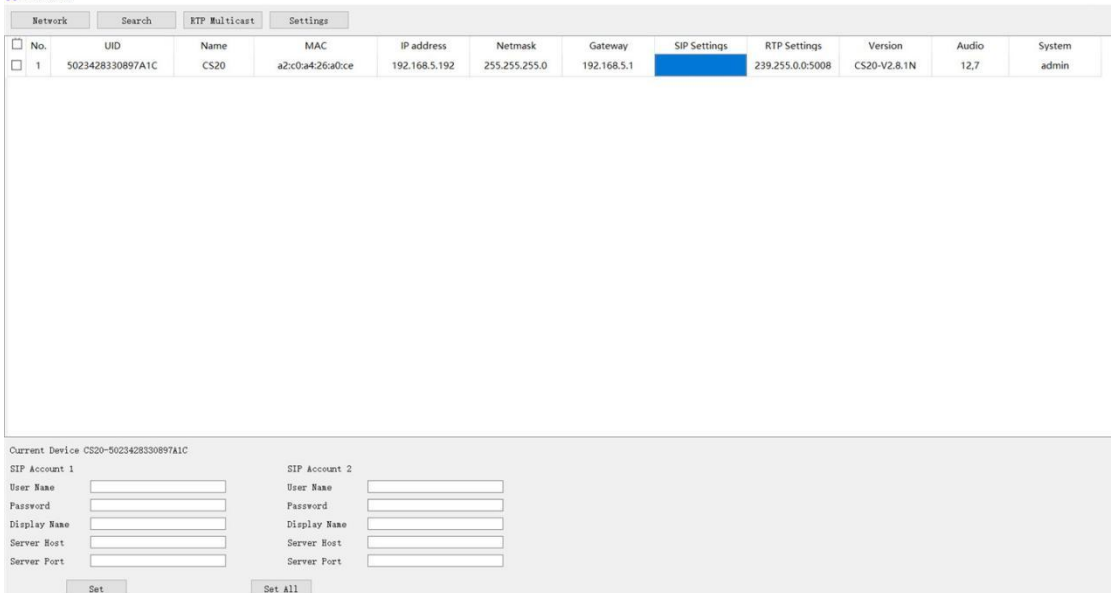